### Requesting a Login.gov Account

Requesting a Login.gov Account<br>BEFORE you begin – ensure your internal firewall will allow emails<br>A https://iwfirp.nwcg.gov and donotreply@nwcg.gov from the following addresses: https://iwfirp.nwcg.gov and donotreply@nwcg.gov

Please read and follow all instructions very carefully

Please set aside at least an hour to complete the entire process

If you stop half-way through, it will be very difficult for our office to figure out where you stopped – in order to assist you in completing the remaining steps

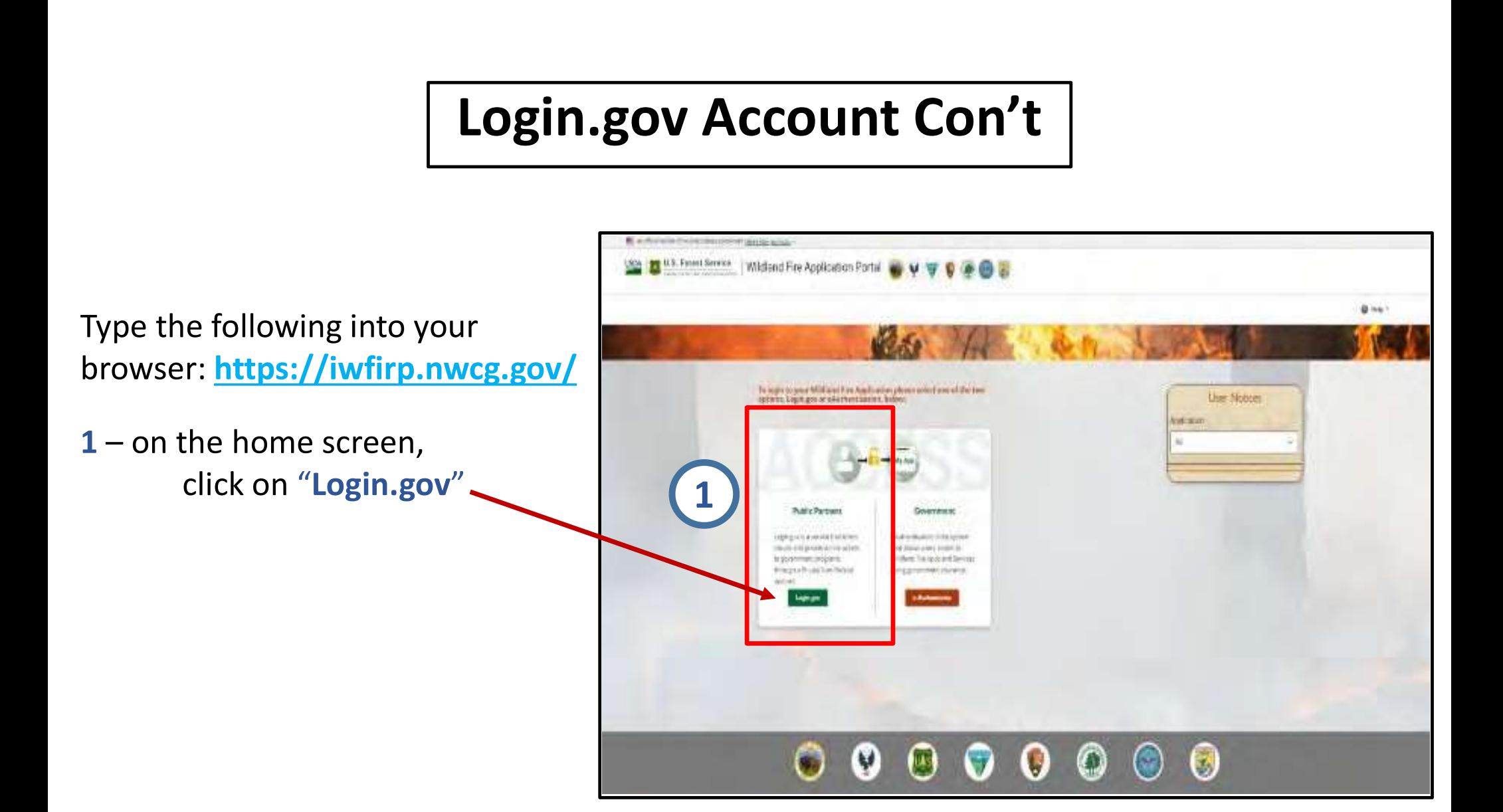

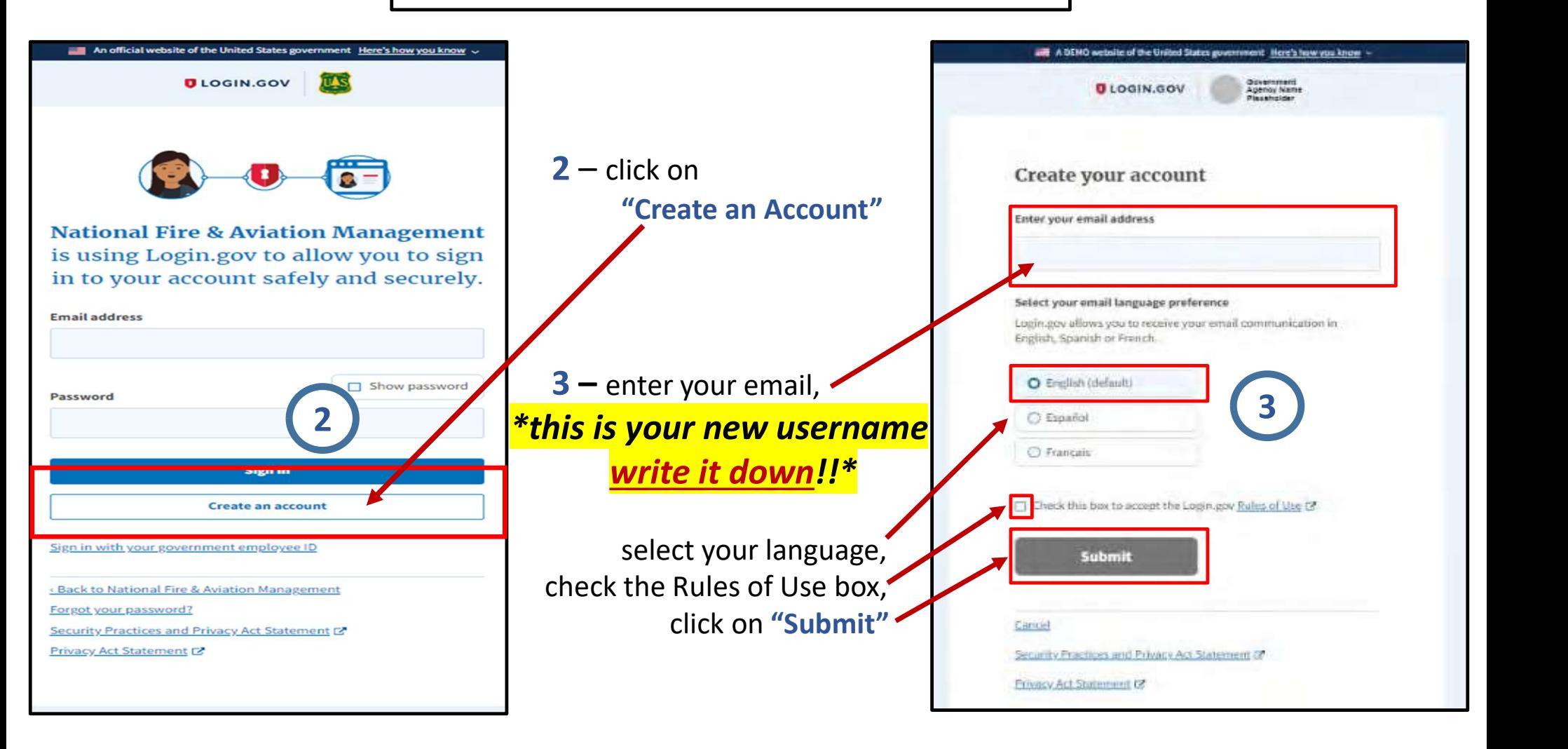

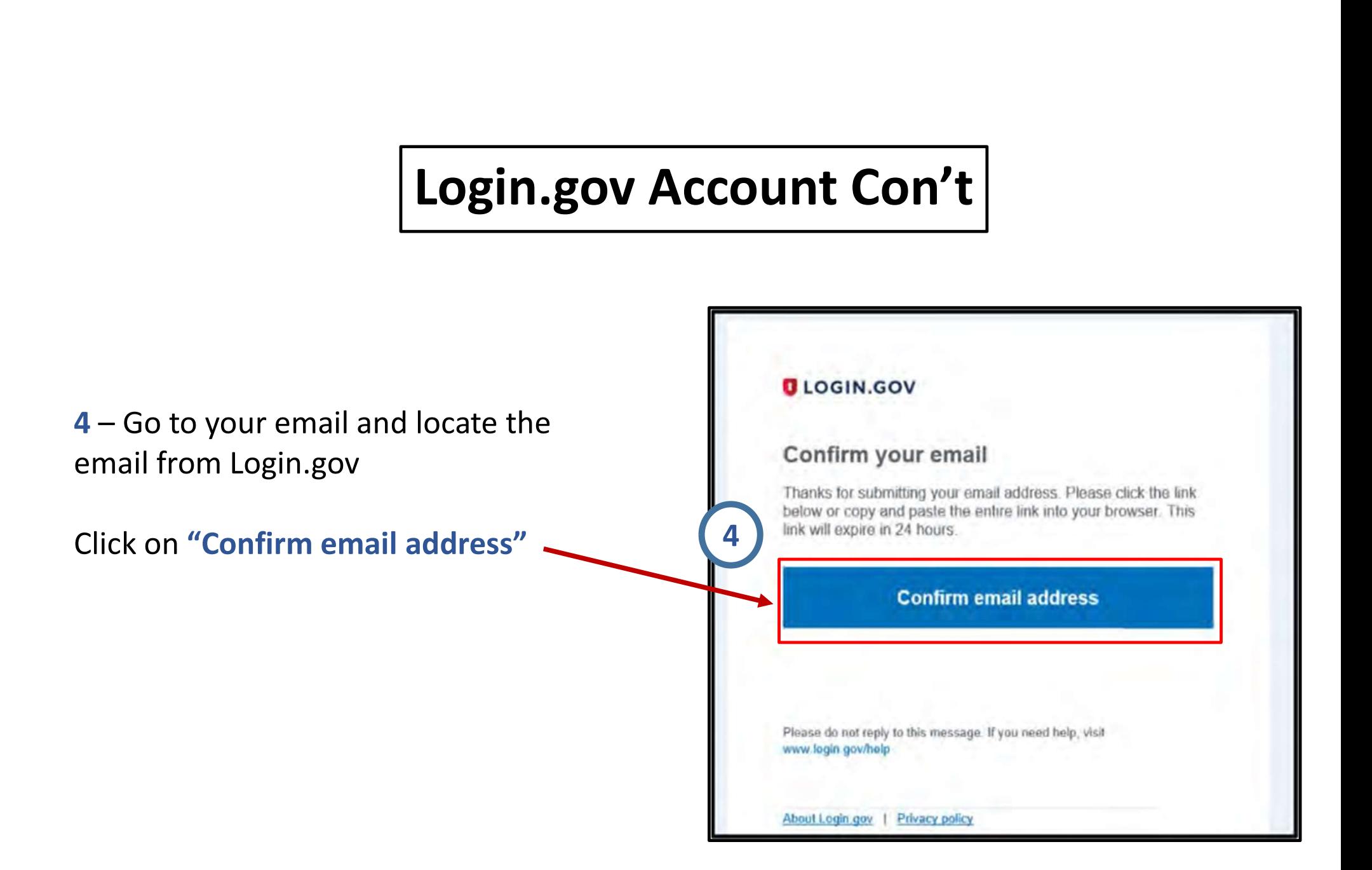

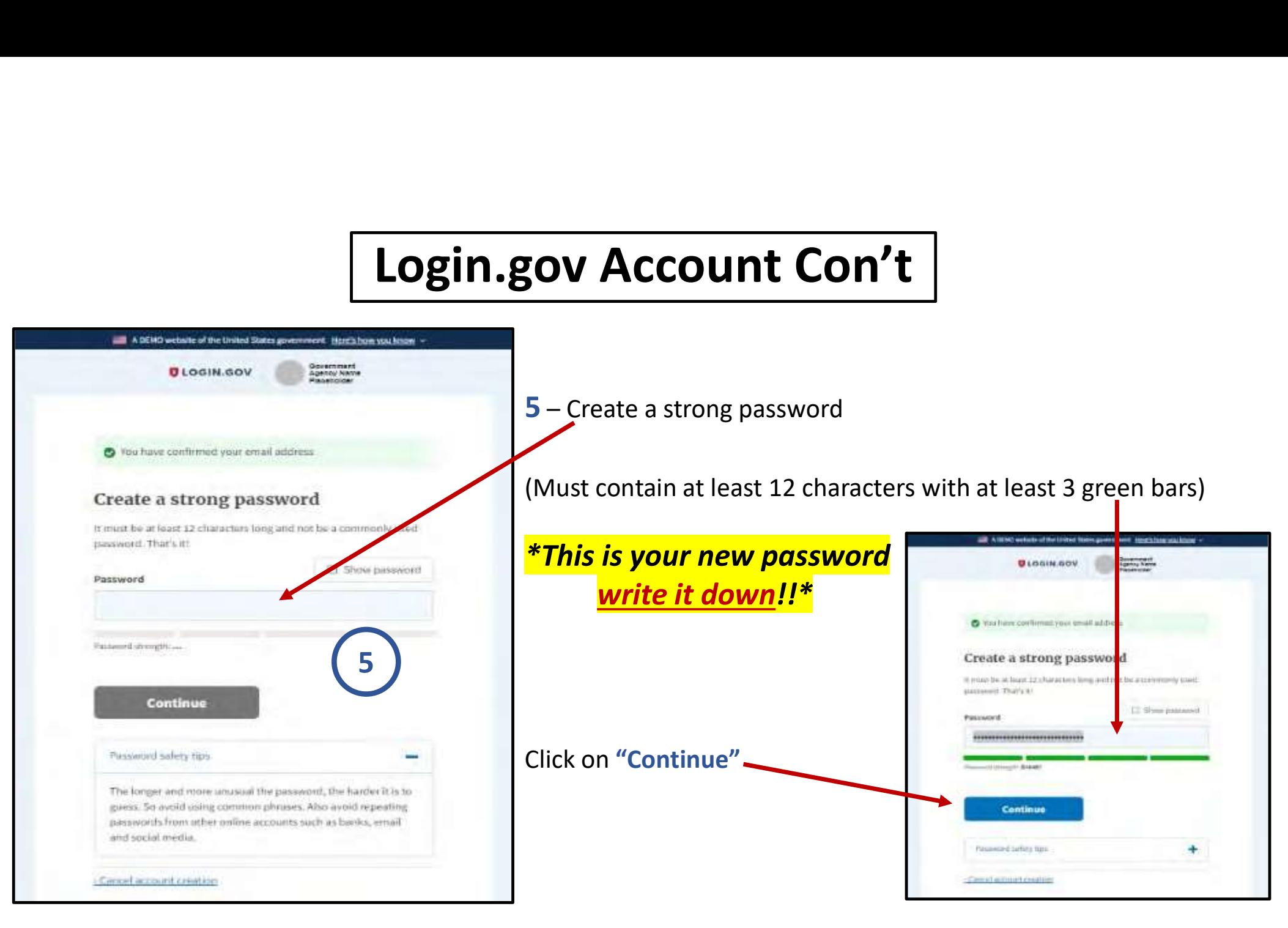

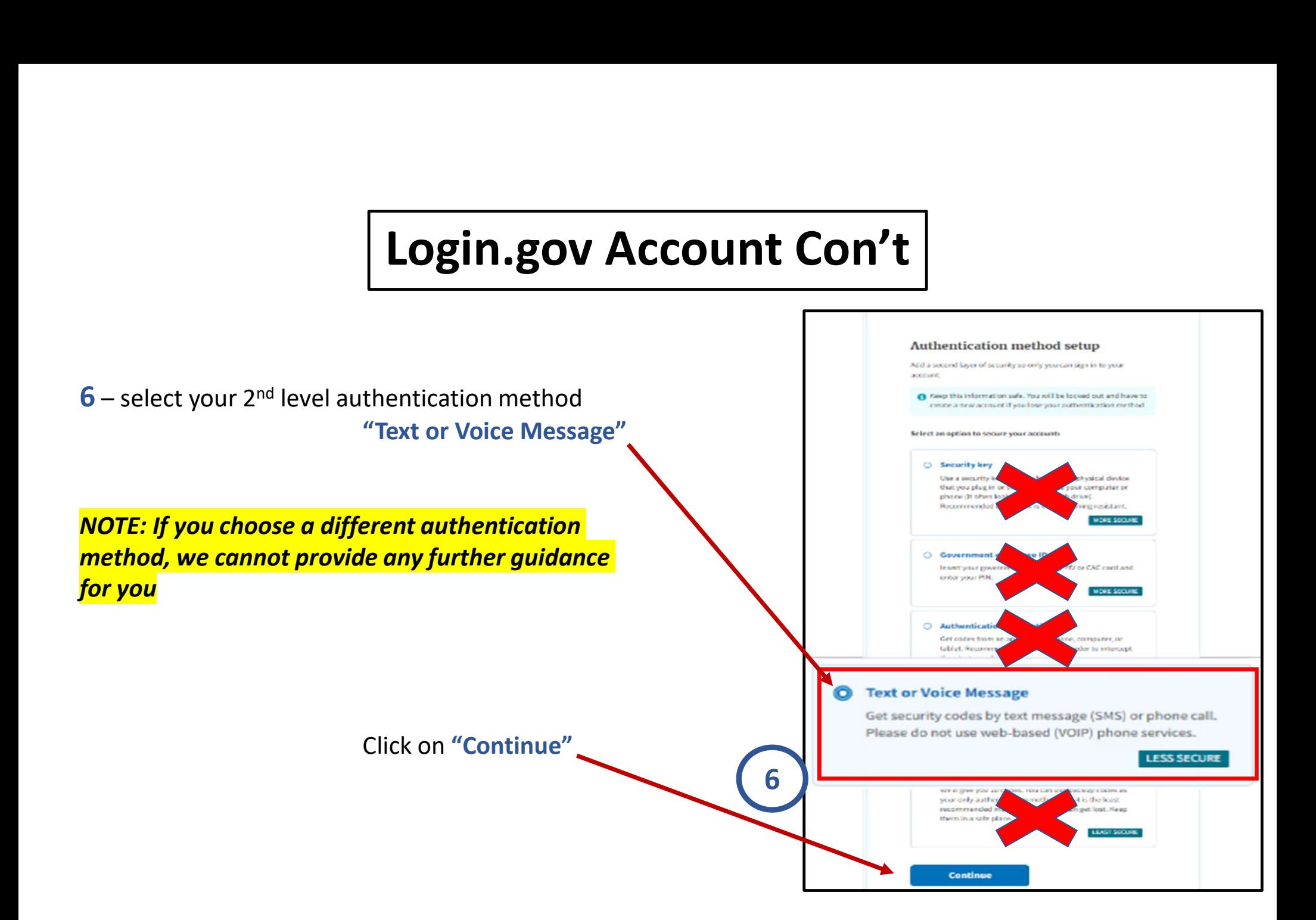

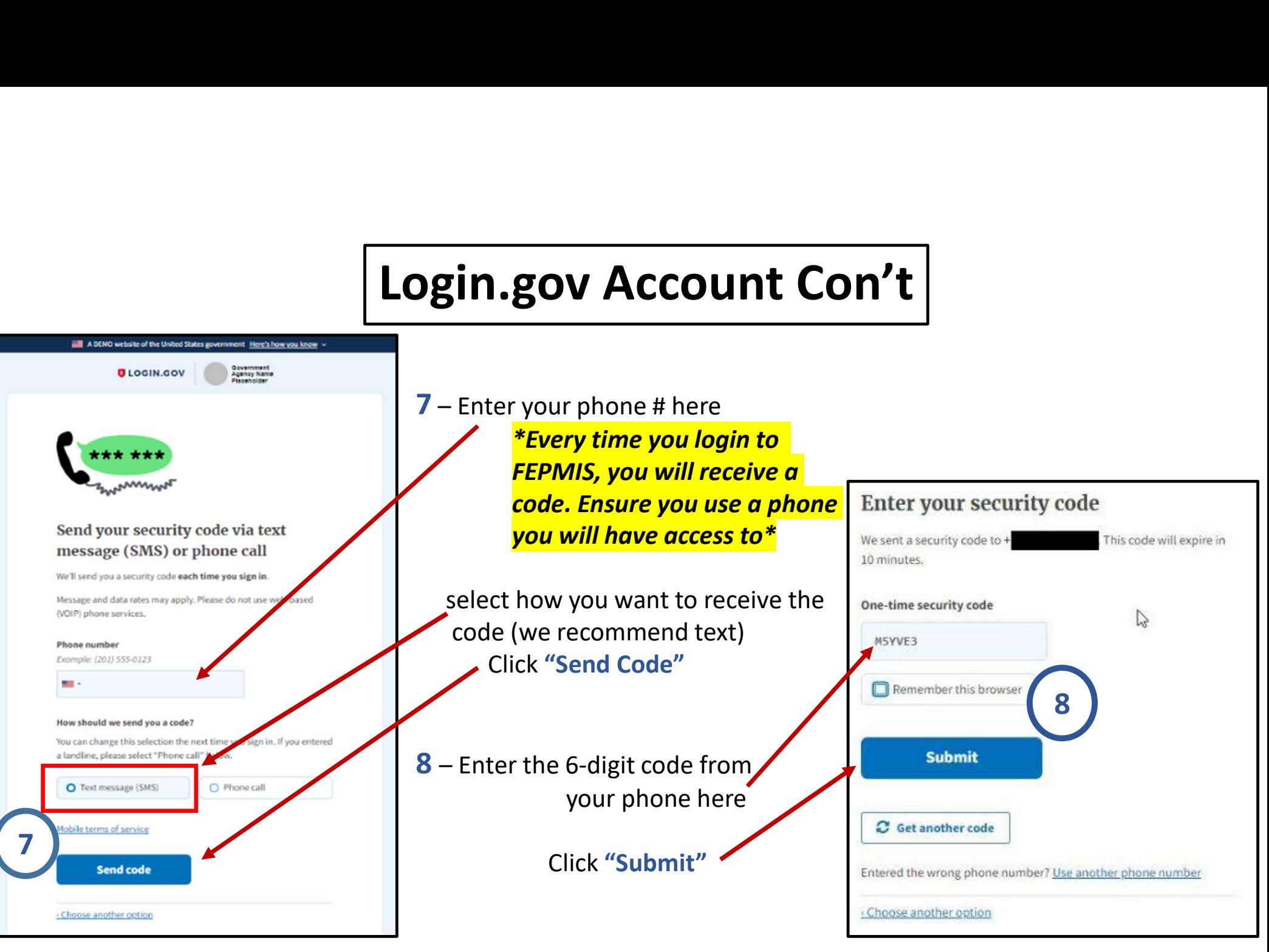

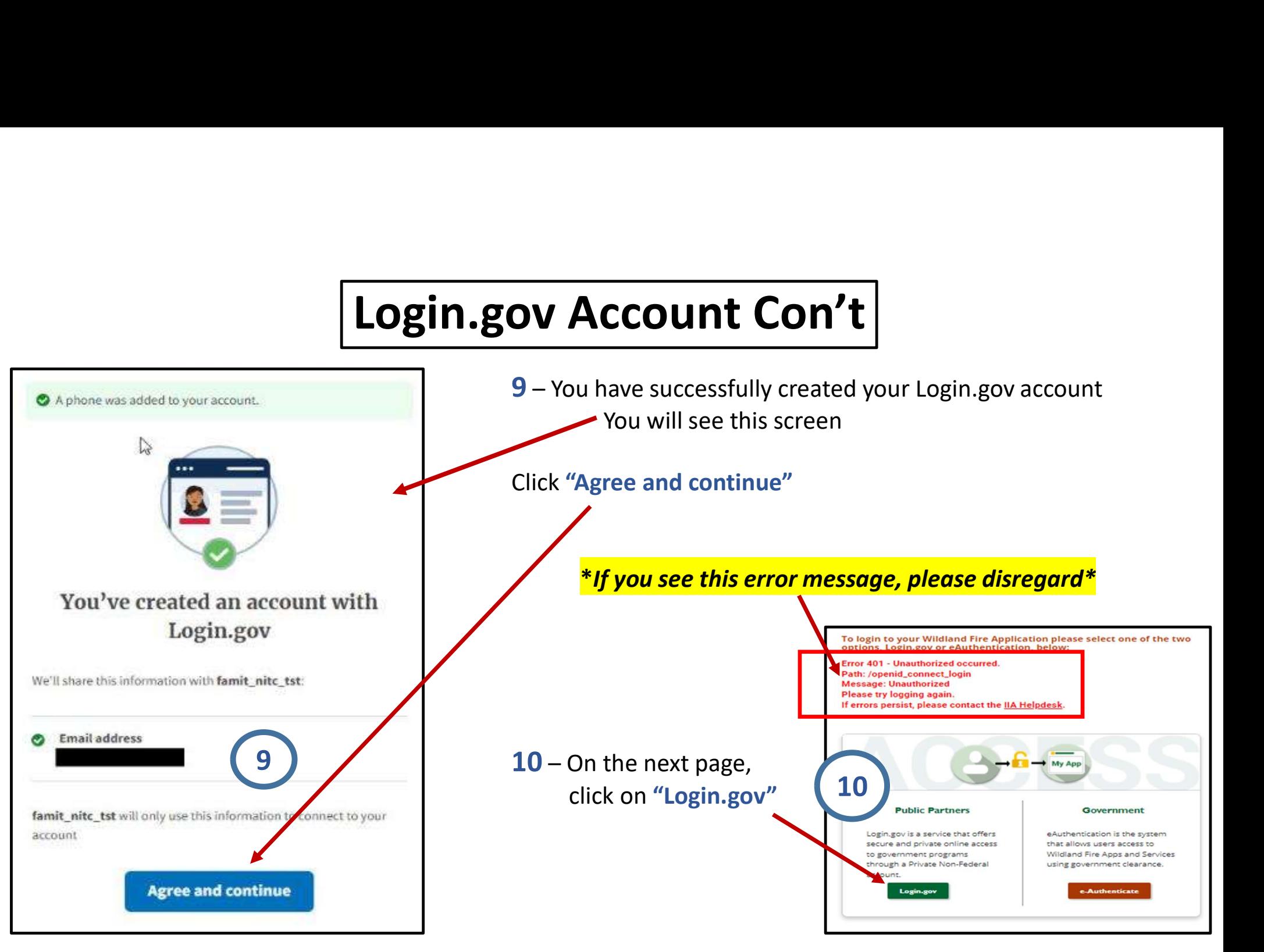

## KEEP GOING!!

KEEP GOING!!<br>Just a few more steps – don't give up yet!

### The next slides will walk you through creating a new iNAP profile

## Creating an iNAP Profile

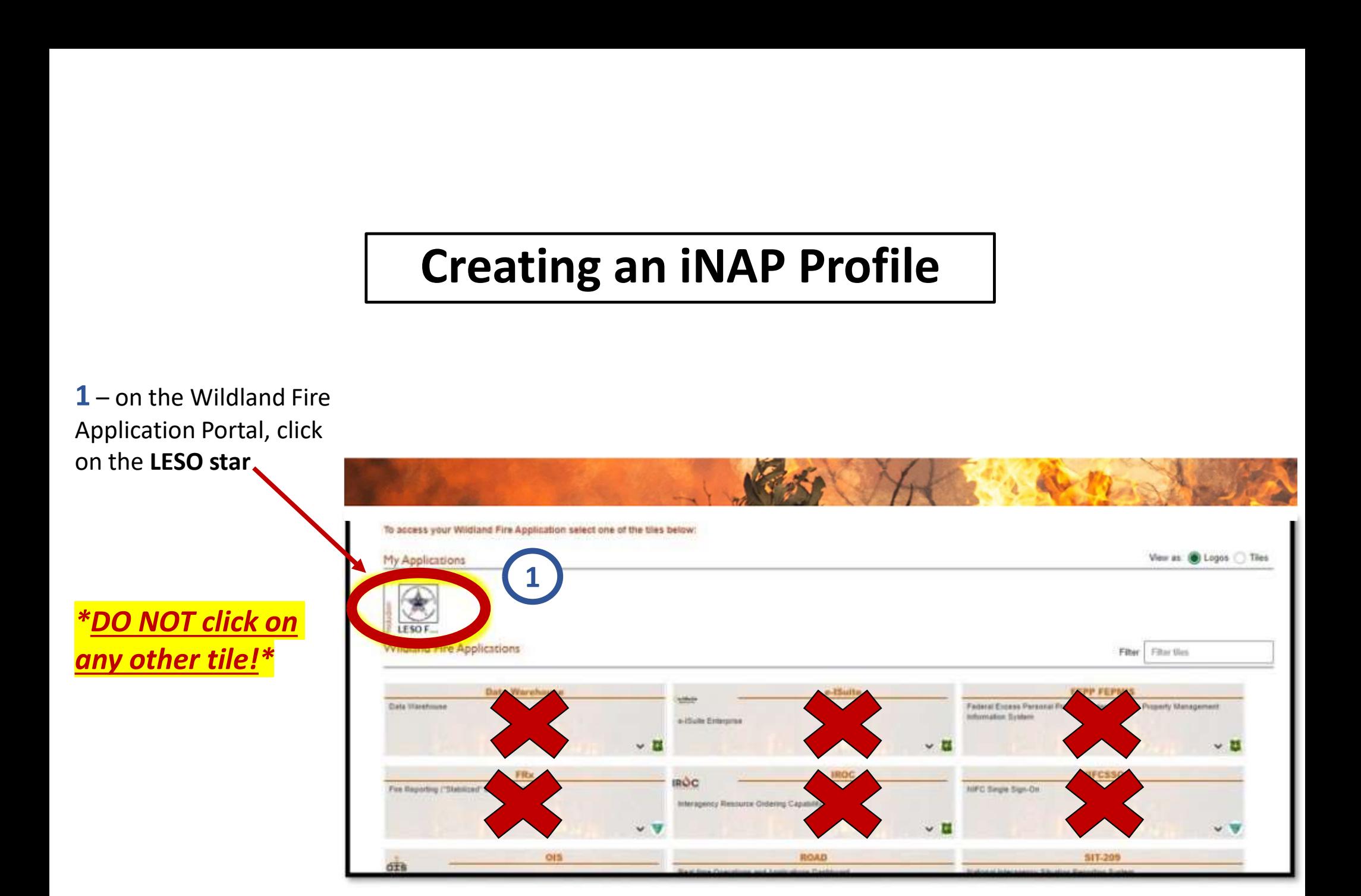

#### Creating an iNAP Profile con't

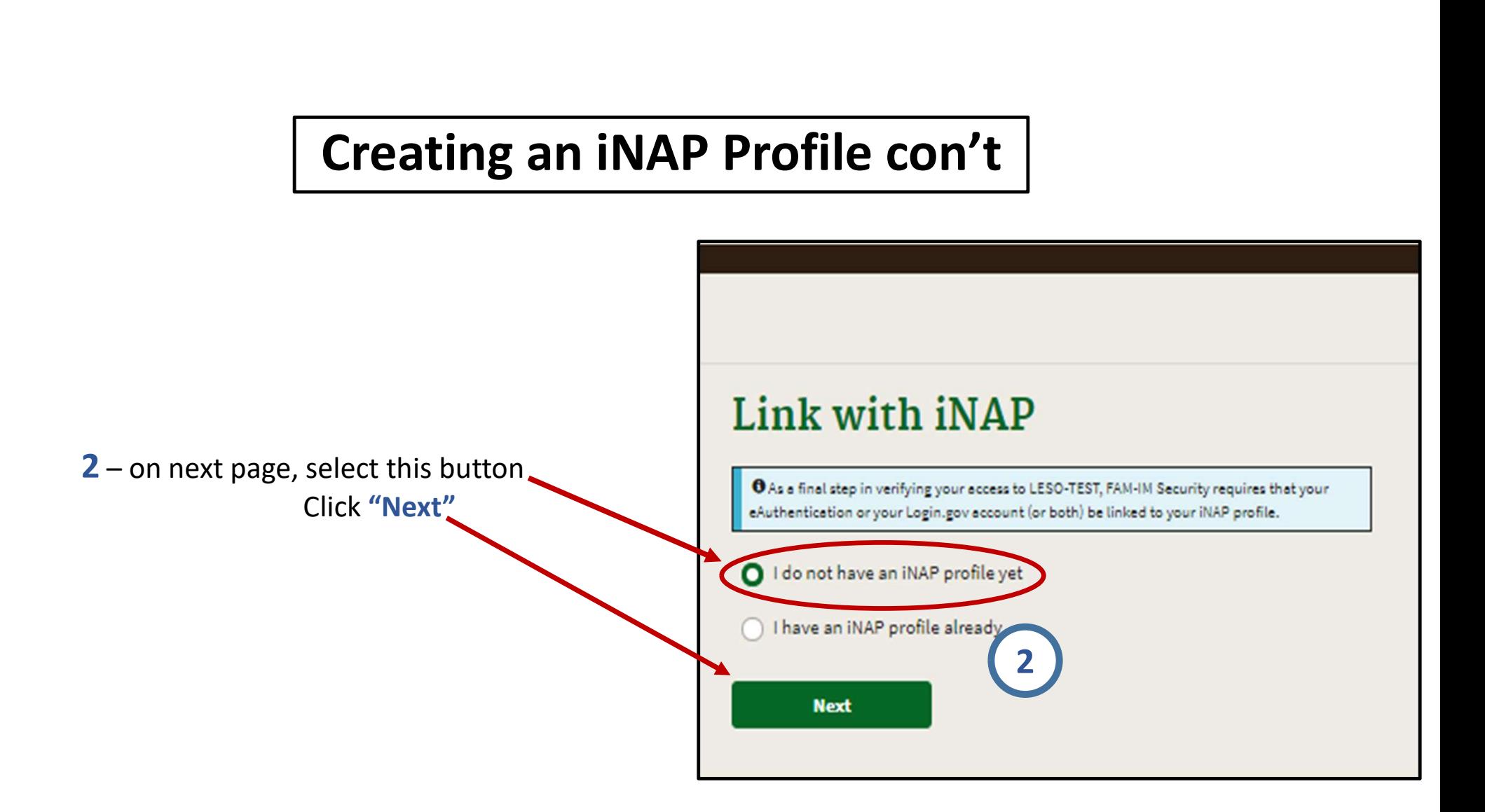

### Creating an iNAP Profile Con't

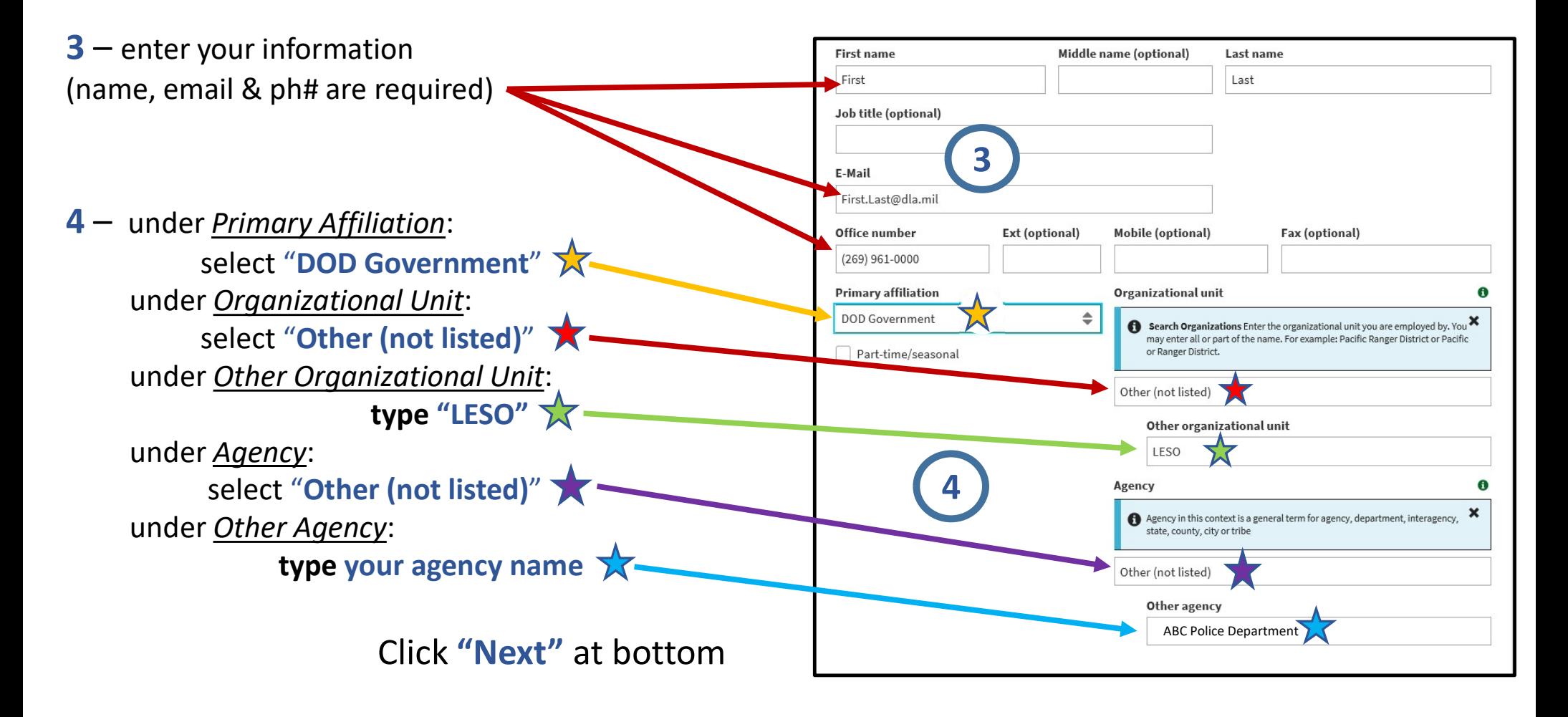

# Creating an iNAP Profile Con't

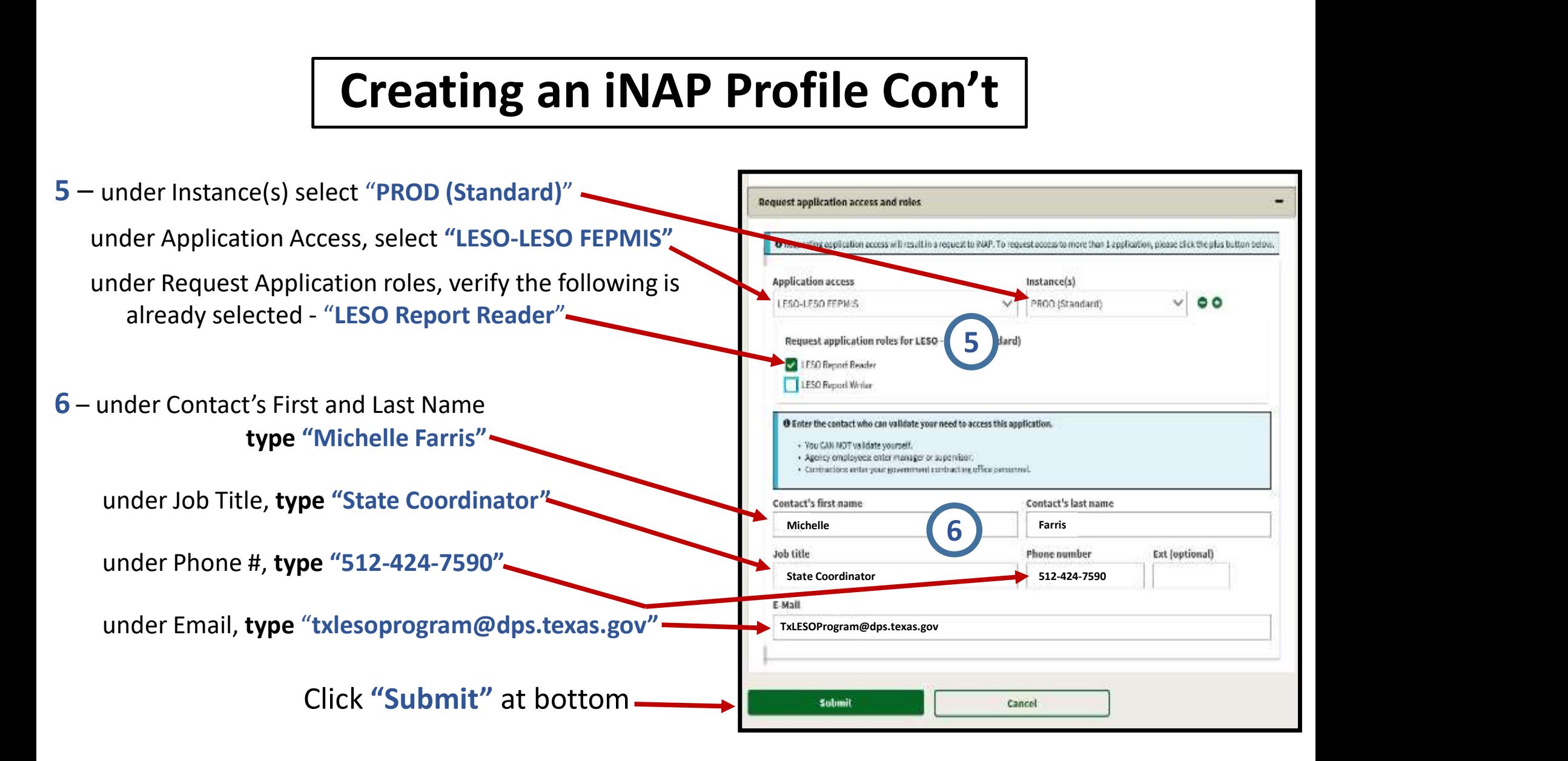

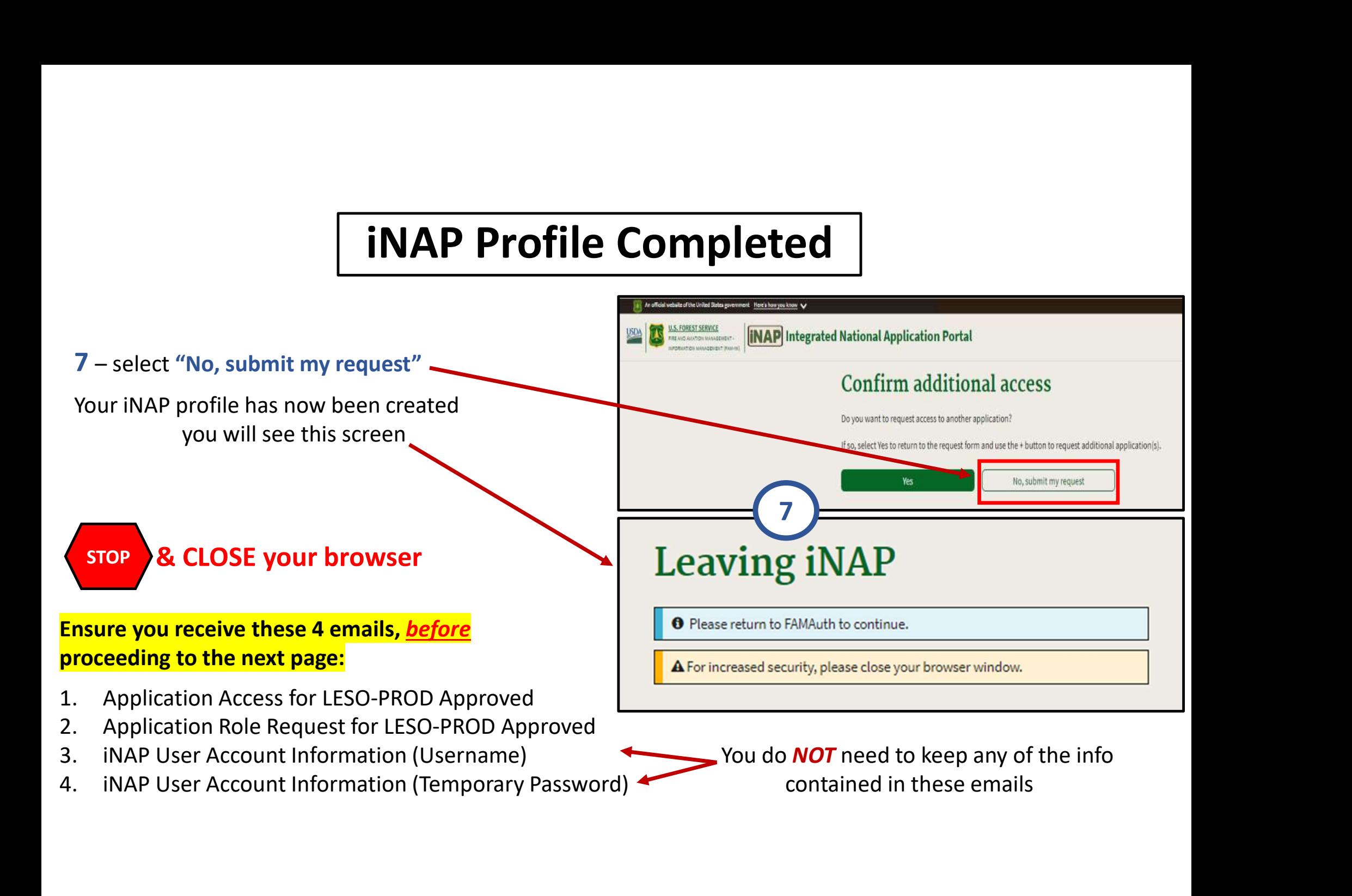

## ALMOST DONE!!

### Just a few more steps; I promise you're almost done!

### The last few slides will walk you through creating a new FEPMIS account

### Creating a FEPMIS Account

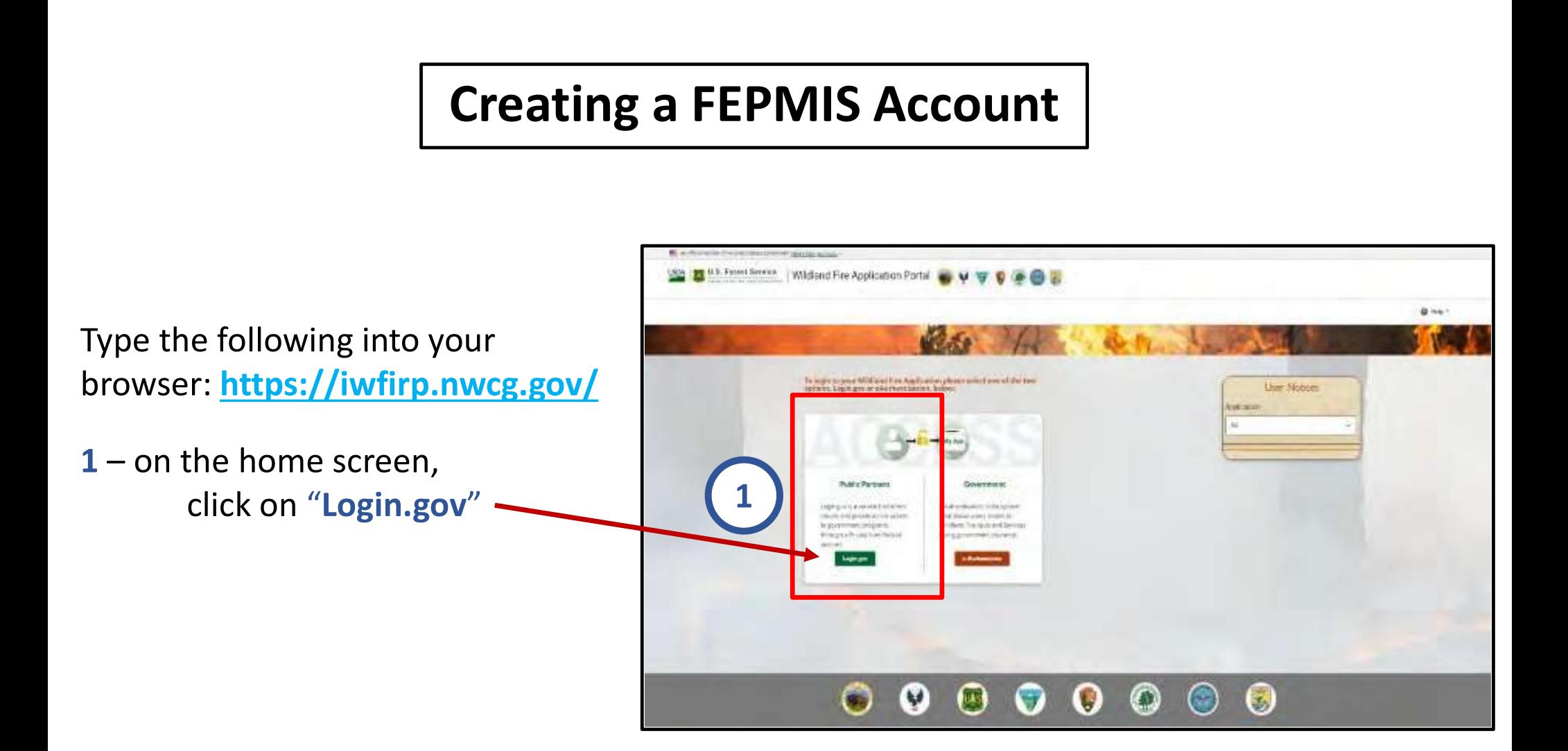

#### Creating a FEPMIS Account Con't

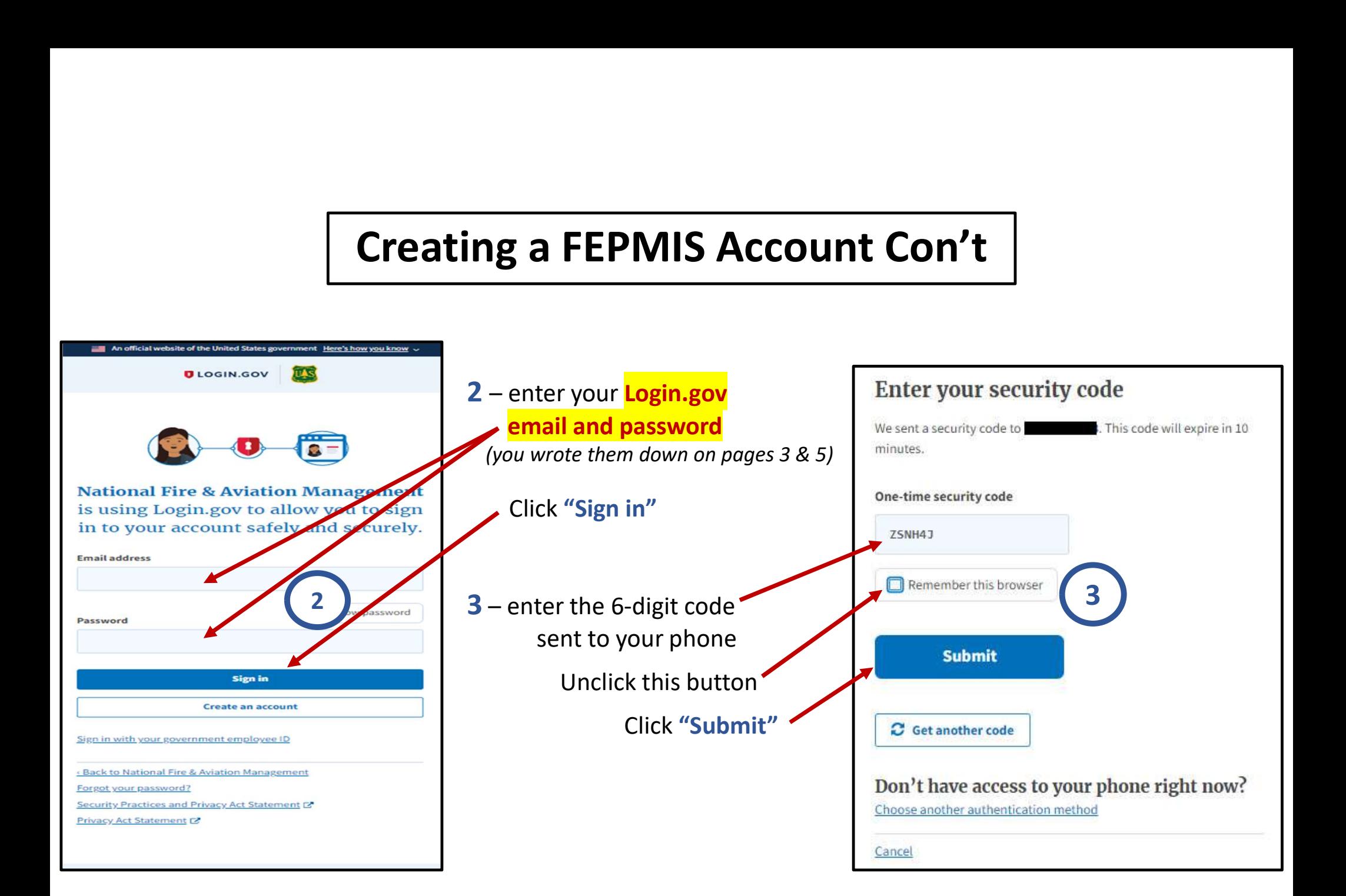

## Creating a FEPMIS Account Con't

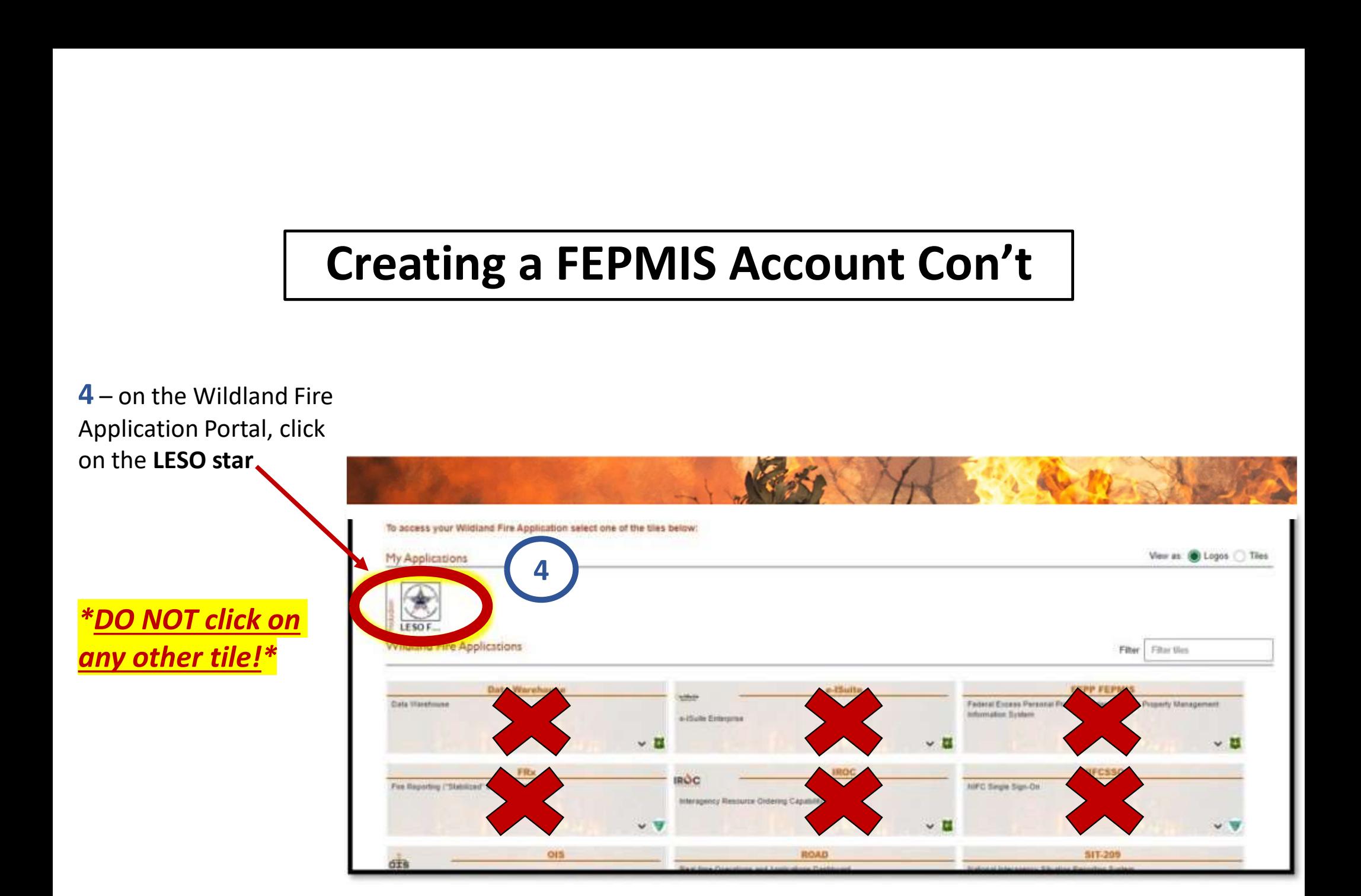

#### Creating a FEPMIS Account Con't

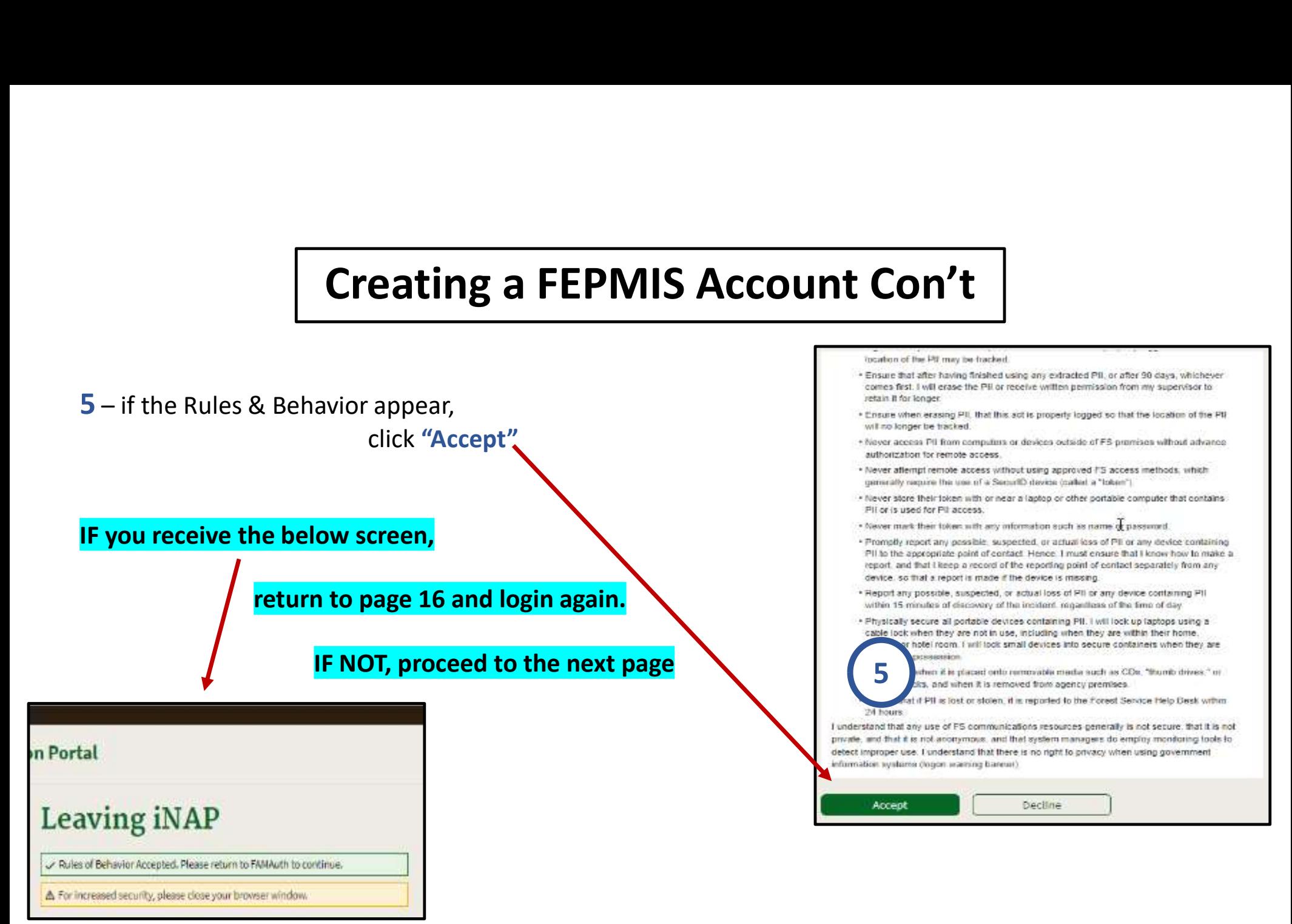

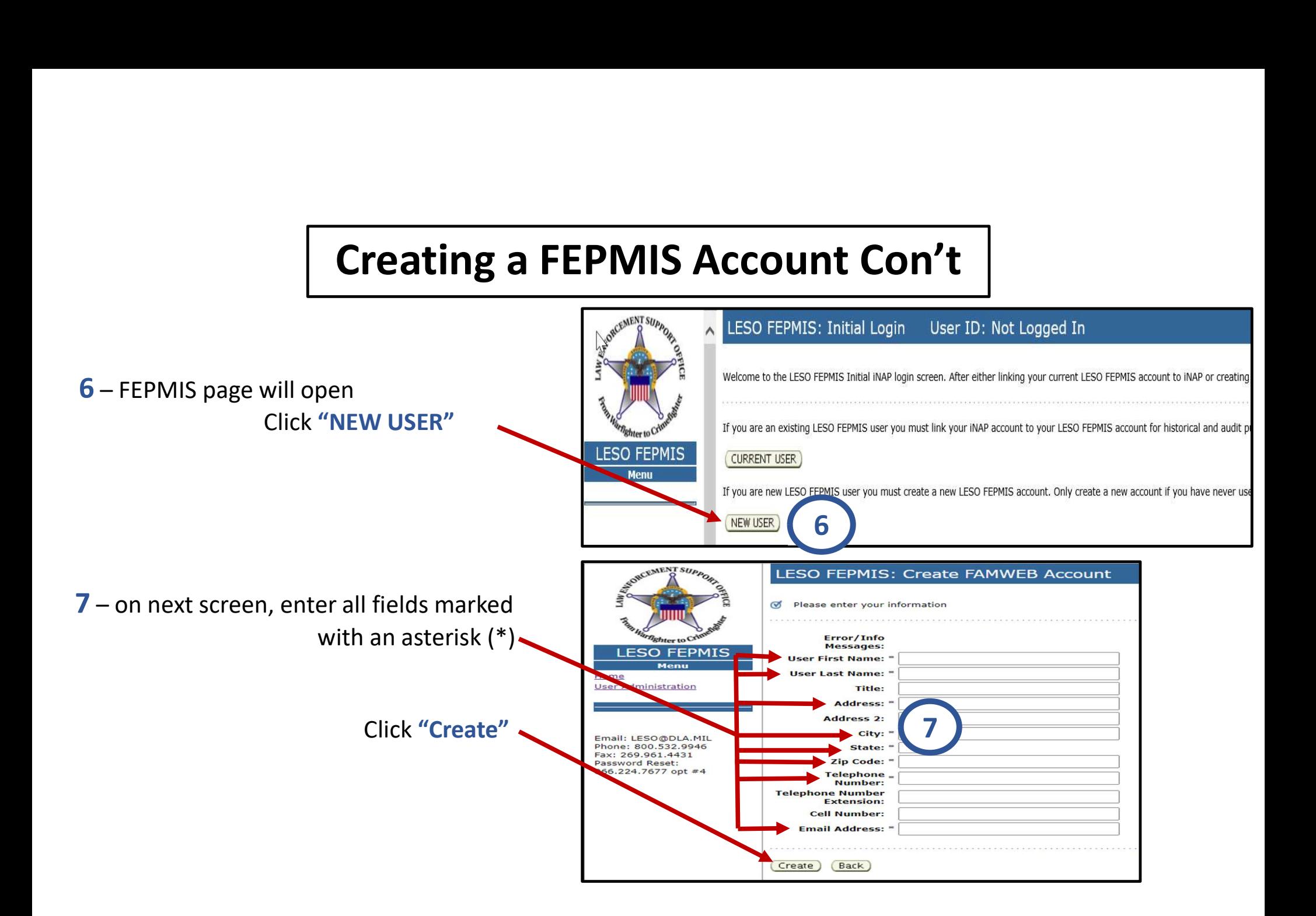

### FEPMIS Account Completed

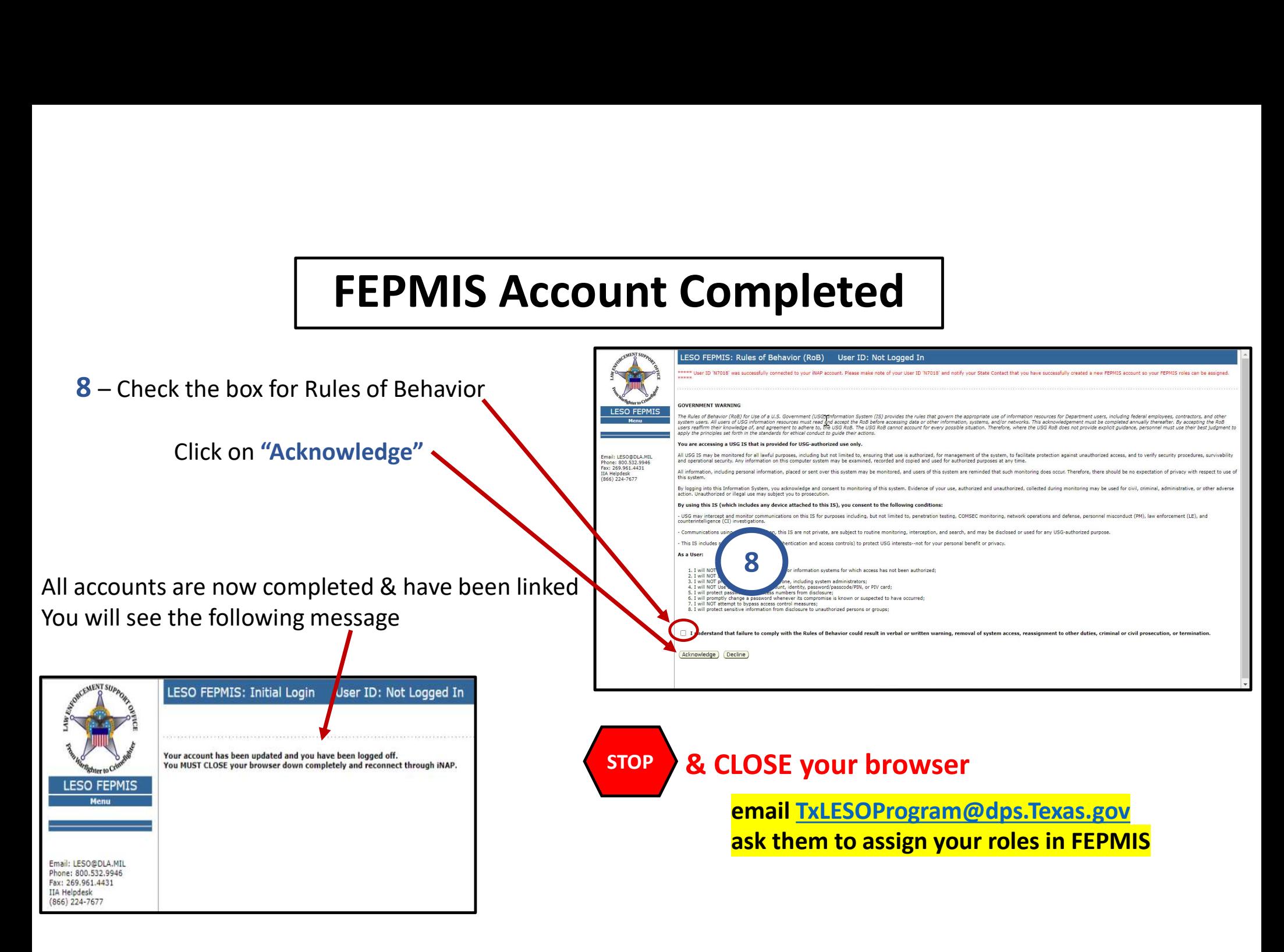

# Last Step!!

1. After you receive the email from our office that your roles are assigned, use the link to login one final time: https://iwfirp.nwcg.gov/ **Last Step!!**<br>
3. After you receive the email from our office that your roles are<br>
assigned, use the link to login one final time: https://iwfirp.nwcg.gov/<br>
(Your usernane will be the email address you entered on page 3)<br> ceive the email from our office that your roles are<br>he link to login one final time: **https://iwfirp.nwcg.gov/**<br>(Your <u>password</u> will be the email address you entered on page 3)<br>(Your password will be the one you created o

(Your username will be the email address you entered on page 3) (Your password will be the one you created on page 5)

- 2. Once logged in, click on the "LESO star"
- Manage Account, Receipts, LESO Inventory & Query Property

Questions?? (512) 424-7590